## **How to Access Course**

Step 1 - Open https://nishtha.ncert.gov.in and click on the "**Login**" button, given at the top right corner of the portal.

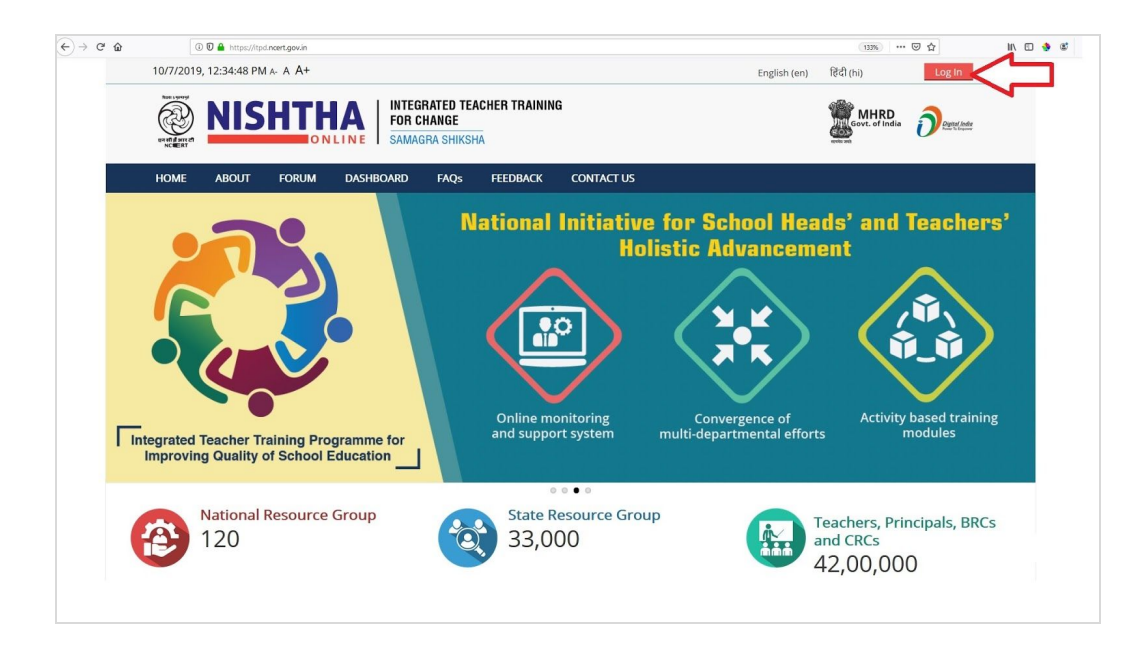

Step 2 - Use your credentials to login into the portal.

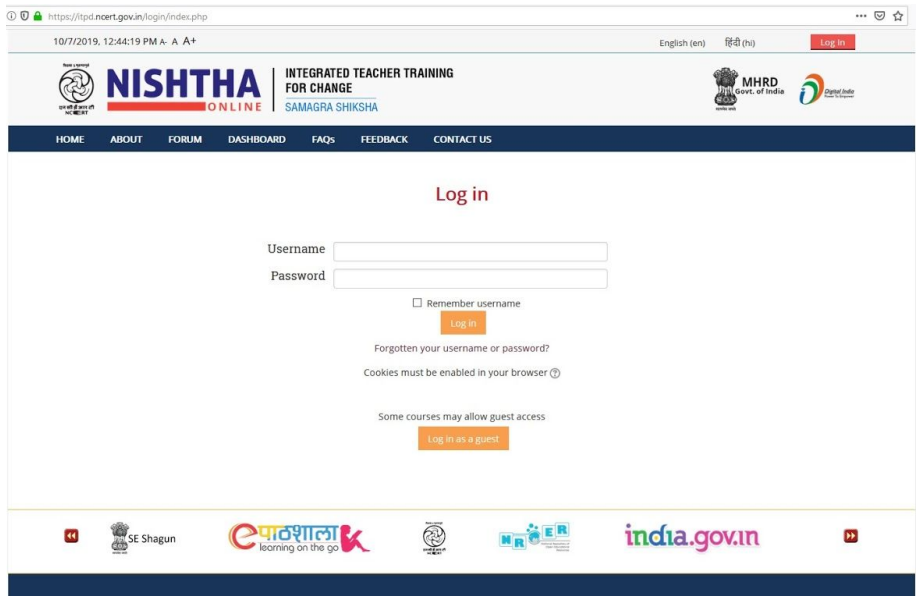

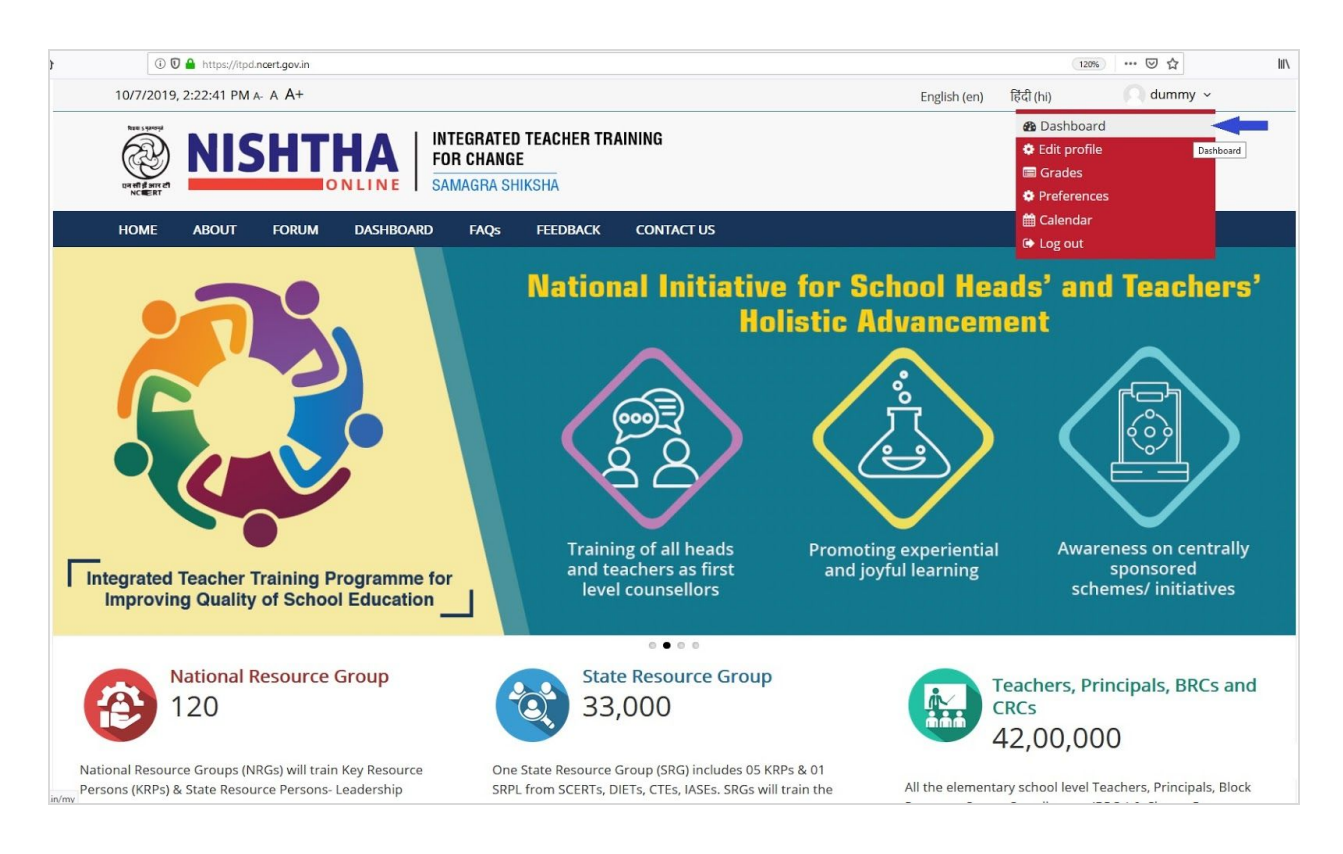

Step 3 - After login put the cursor on username and then click "**Dashboard**".

Step 4 - The Course in which you are enrolled can be seen on the **Dashboard** page. Click on the course block.

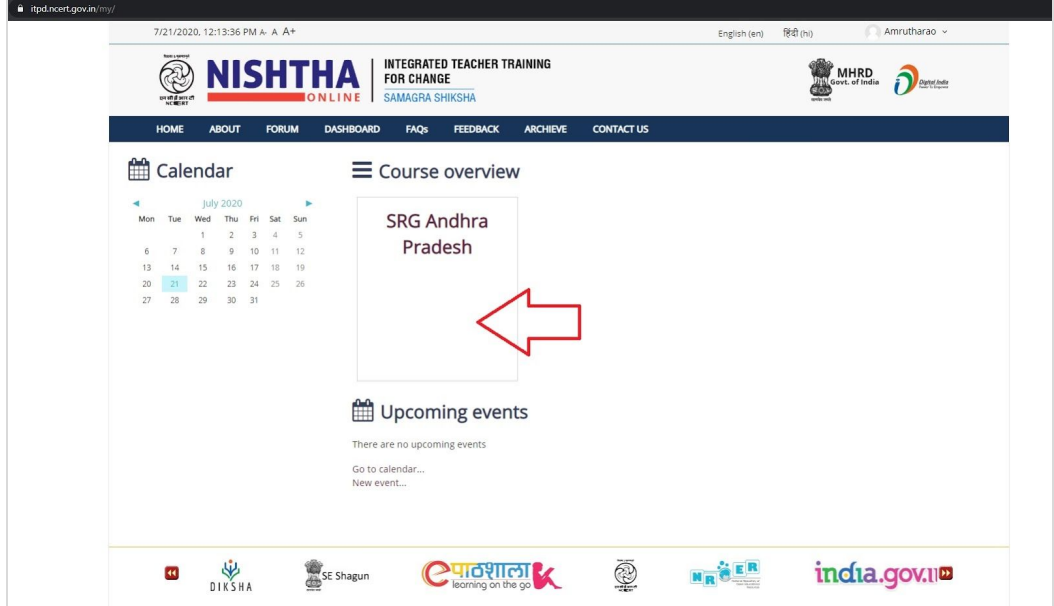

Step 5- The course page can be accessed here

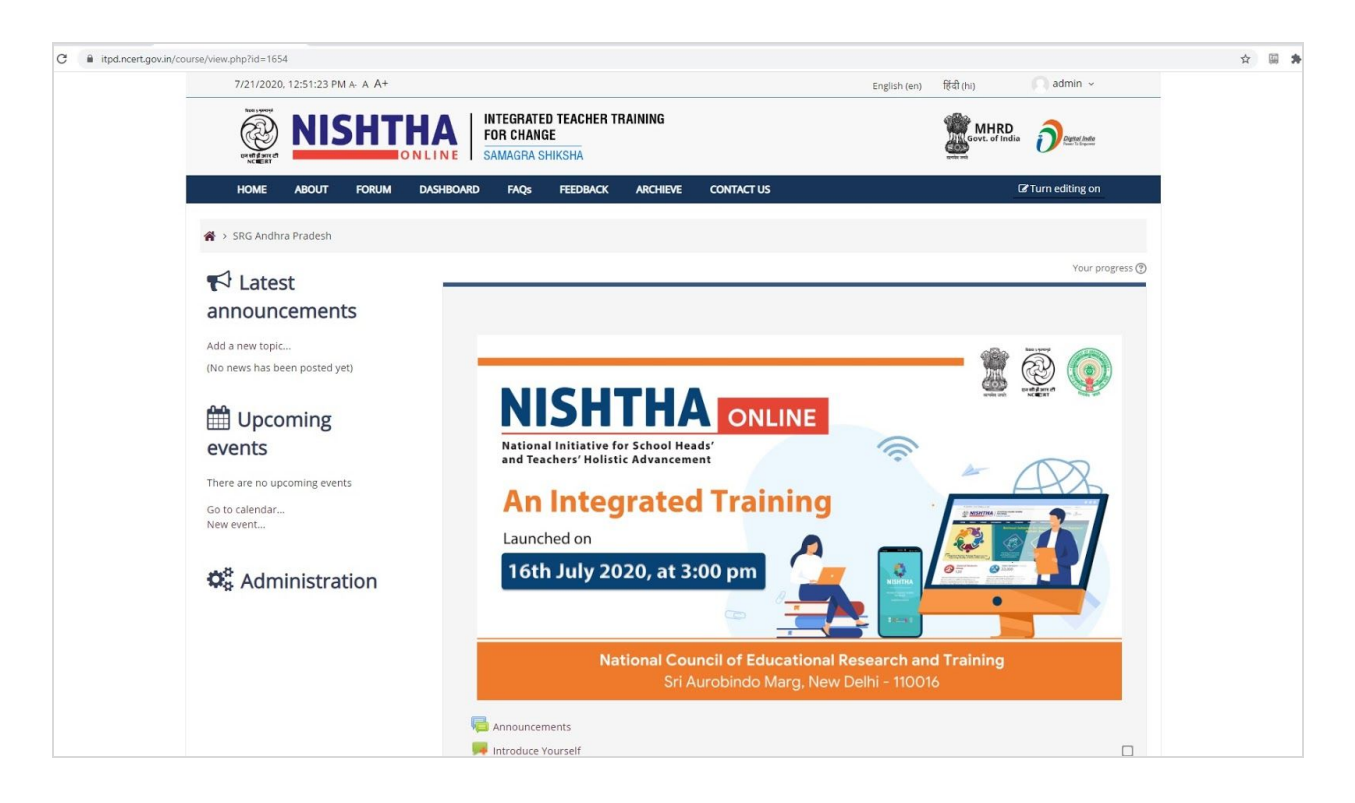